# **Казанский государственный энергетический университет**

### **Кафедра инженерной графики**

## **«Инженерное геометрическое моделирование»**

Методические указания к лабораторной работе № 1

«Геометрические построения на плоскости»

**Казань 2019**

*Цель* лабораторной работы является формирование у студента готовности и способности создавать и использовать в своей деятельности двухмерные электронные модели объектов с помощью современных систем автоматизированного проектировании в соответствии требованиями современных высокотехнологичных производств, стандартов ЕСКД и положение ФГОС ВО по направлению подготовки будущего специалиста на репродуктивном уровне.

#### **Задачи:**

- освоить и использовать в своей профессиональной деятельности современные технологии создания электронных чертежей, содержащих циркульные и лекальные линии и их сопряжения;

- освоить правила оформления и использования современной конструкторской документации в соответствии с требованиями ЕСКД;

- освоить технологию создания 2D электронных геометрических моделей технических объектов по 3D моделям.

#### **Объем лабораторной работы № 1.**

В соответствии с заданием необходимо создать:

- 1. Электронный чертеж детали по заданию;
- 2. Электронную трехмерную модель детали, используя полученный выше электронный чертеж;
- 3. Электронный чертеж по электронной трехмерной модели детали.

#### **Пример выполнения лабораторной работы №1**

Рассмотрим выполнение задания на примере создания электронных конструкторских документов детали «Подвеска» (рис. 1).

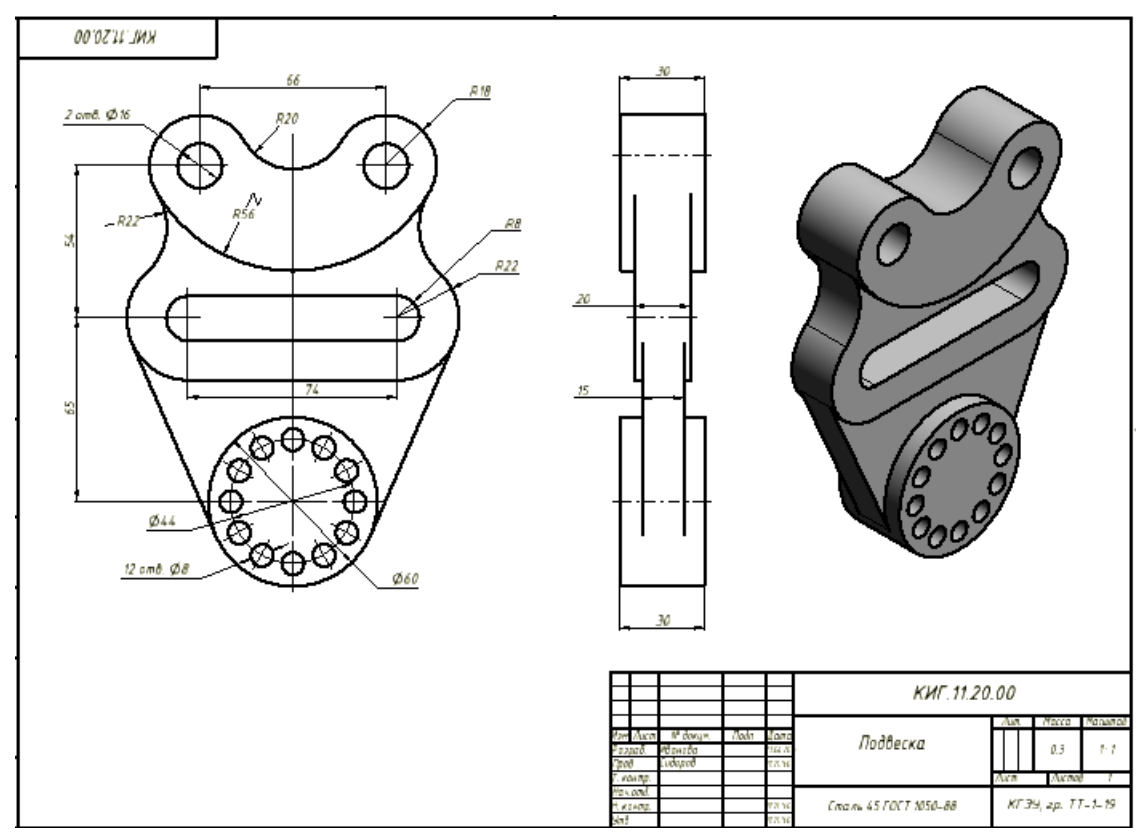

Рис. 1. Исходное задание - чертеж детали «Подвеска»

#### **Задача 1. Построение электронного чертежа детали**

Построение изображения осуществляется в два этапа:

На первом создается эскиз изображения – параметрическая модель контуров изображения.

Проставляемые размеры геометрических элементов и их взаимного положения, а также накладываемые на геометрические элементы зависимости взаимного положения представляют собой изменяемые параметры, которые пользователь проставляет в удобной для себя форме, т.е. без соблюдения требований ЕСКД, поскольку на втором этапе «чертеж» они не будут отображаться. Для начального вхождения в режим «эскиза» необходимо выбрать в меню закладку «Эскиз».

На втором этапе создается чертеж в соответствии с требованиями стандартов ЕСКД. Для перехода в режим чертежа необходимо нажать кнопку «Принять эскиз»

. Чертеж представляет собой отображение созданного эскиза на плоскость без отображения проставленных ранее параметров (размеров и зависимостей). Изменить геометрию и положение геометрических элементов на чертеже нельзя. Для внесения изменений геометрии необходимо вернуться в «режим эскиза» путем двойного щелчка правой кнопкой мыши на изображении чертежа.

#### *Первый этап.*

На первом этапе «в режиме эскиза» построение начинается с анализа геометрических элементов, образующих контур и определения базовых и связующих геометрических элементов главного вида.

*Базовые геометрические элементы* – это элементы, размеры и положение которых определены. *Связующие элементы* также имеют свои размеры, но их положение зависит от базовых элементов. К связующим элементам относятся, как правило, дуги и отрезки сопряжения.

Вначале создания «эскиза» постройте базовые элементы в глазомерном масштабе, а затем задайте их размеры (параметры) и зафиксируйте взаимное положение с помощью команды «Размеры» и «Зависимостей положения»

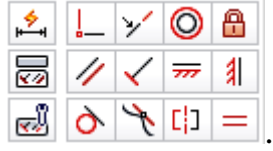

Построение начните с верхнего контура. Для этого выполните с помощь команды «Окружность» четыре окружности и задайте размеры левых окружностей (рис. 2).

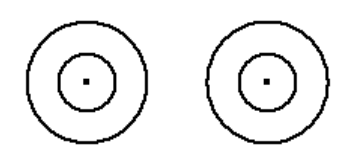

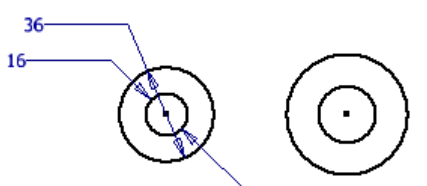

а) в глазомерном масштабе б) задание диаметров (параметров)

Рис. 2. Построение окружностей

Выберите зависимость «Равенство»  $\equiv$  и последовательно укажите соответствующие правые окружности с размерами и равные им левые окружности. Чертеж примет вид как на рис. 3.

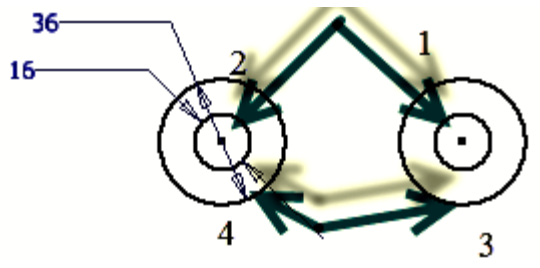

Рис. 3. Окружности, после наложения связи «Равенство»

Наложите вторую зависимость «Горизонтальность» **<del>и</del> на** центры окружностей.

Задайте с помощью команды размер расстояние между центрами равным 66 мм. Чертеж примет вид как на рис. 4.

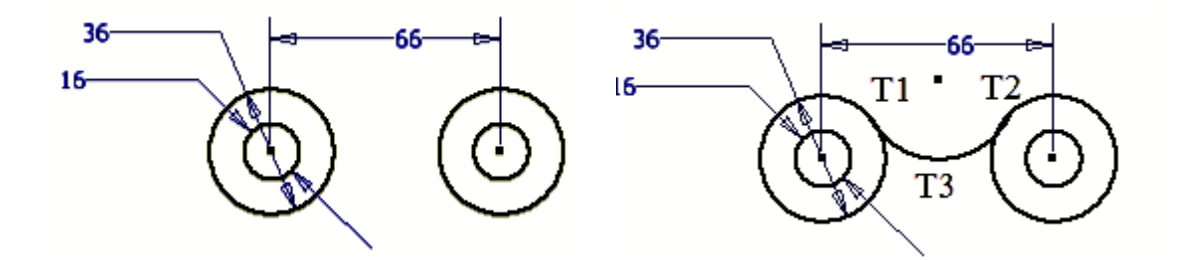

Рис. 4. Окружности, после наложения связи «Горизонтальность»

Постройте дугу по трем точкам (рис. 5). Наложите последовательно зависимость «Касательная»  $\left| \boldsymbol{\sigma} \right|$  дуги к окружностям (рис. 5).

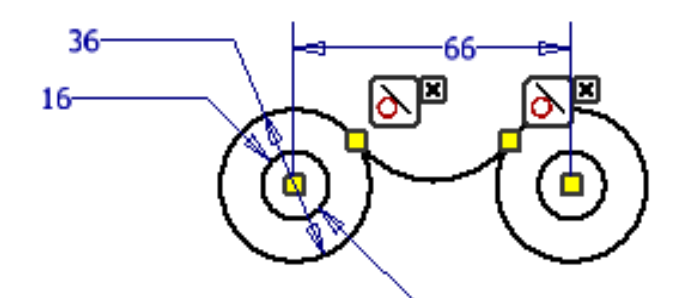

Рис. 5. Наложение зависимости «Касательная»

Нанесите размер дуги с помощью команды «Размер» Н и определите ее размер равный *R*20 (рис. 6).

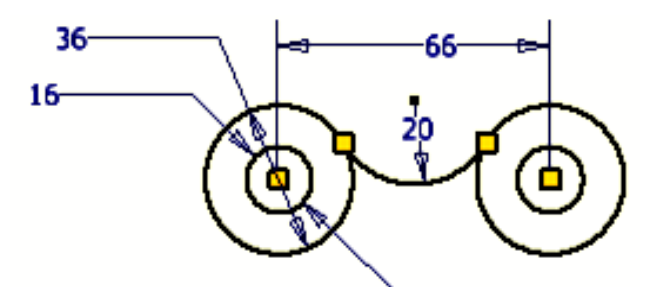

Рис. 6. Нанесение размера дуги

Постройте аналогично нижнюю дугу *R*56 (рис. 7).

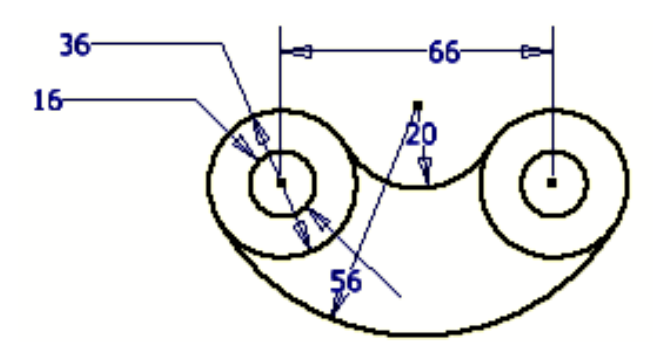

Рис. 7. Построение нижней дуги

Постройте средний сектор, в основе которого четыре базовых окружности *R*22 и *R*8. Для этого произвольно вычертите эти окружности, а затем нанесите размеры первой пары с помощью команды «Размер» , а затем с помощью зависимости «Равенство» **=** задайте равенство размеров со второй парой окружностей. С помощью зависимости «Горизонтальность» **<del>w</del>** установите горизонтальность центров этих окружностей, а с помощью зависимости «Концентричность» задайте концентричность каждой пары окружностей (рис. 8).

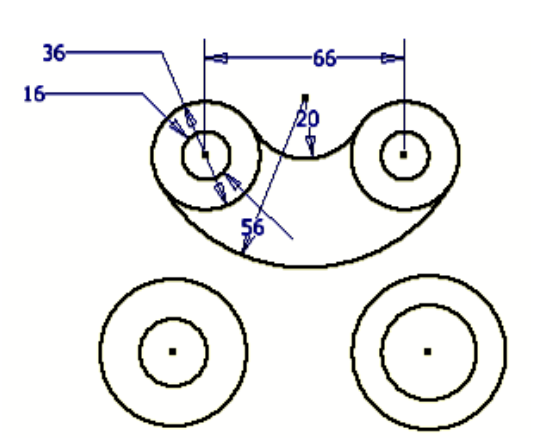

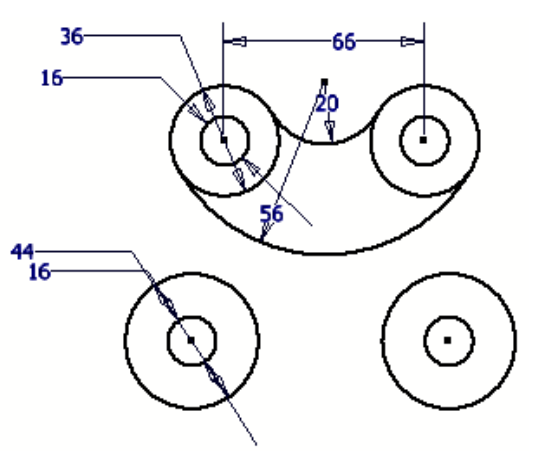

а) построение четырех базовых окружностей б) нанесение размеров

Рис. 8. Построение среднего сектора чертежа:

Задайте размеры положения геометрических элементов по вертикали и горизонтали (рис. 9).

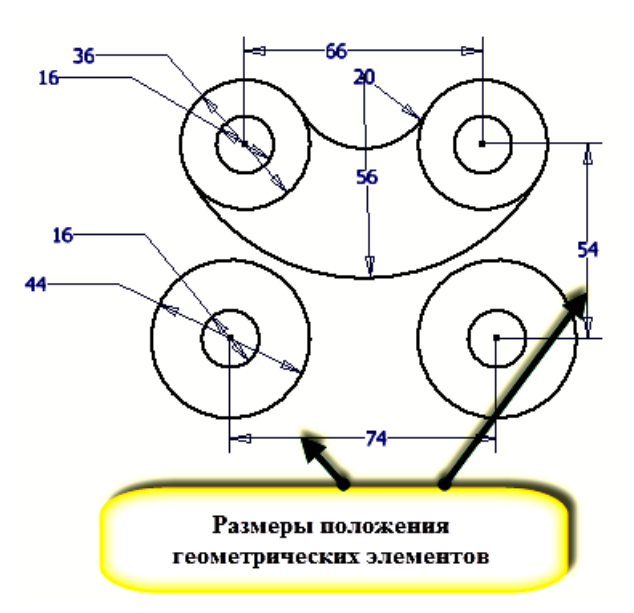

Рис. 9. Задание размеров положения геометрических элементов по вертикали и горизонтали

Соедините внутренние окружности отрезками прямых с помощью команды Отрезок  $\swarrow$  (рис. 10).

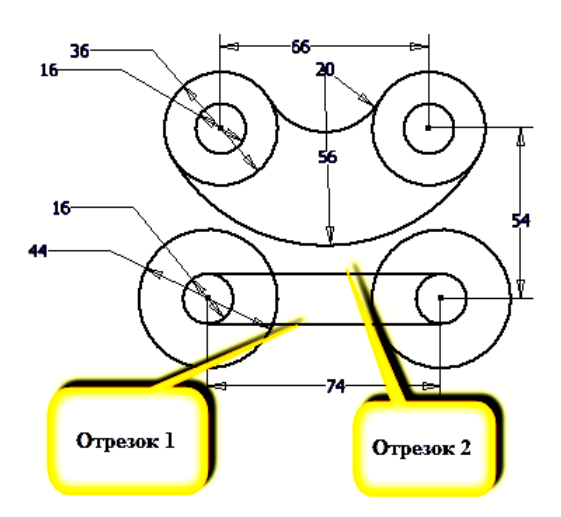

Рис. 10. Соединение внутренних окружностей отрезками прямых

Произведите выравнивание верхнего и нижнего геометрических объектов по вертикали. Для этого используйте команду «Вертикальность» **1.** Укажите точки выравнивания – это середина одного из отрезков и середина дуги *R*20 или *R*56 (рис. 11).

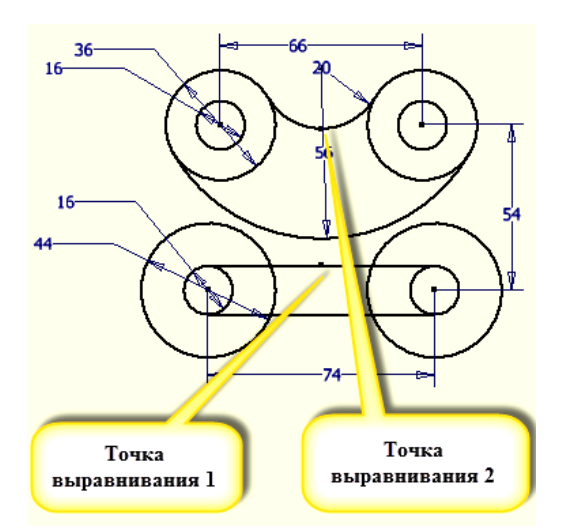

Рис. 11. Выравнивание верхнего и нижнего геометрических элементов по вертикали

Постройте две дуги сопряжения *R*22 с помощью команды «Дуга по трем точкам» и установите зависимость «Казательная» дуги с окружностями с диаметром 44 мм и 36 мм. Задайте размер левой дуги равный 22 мм с помощью команды «Размер»  $\Box$ , а для второй дуги установите с помощью зависимости «Равенство»  $=$  равенство левой дуге (рис. 12.).

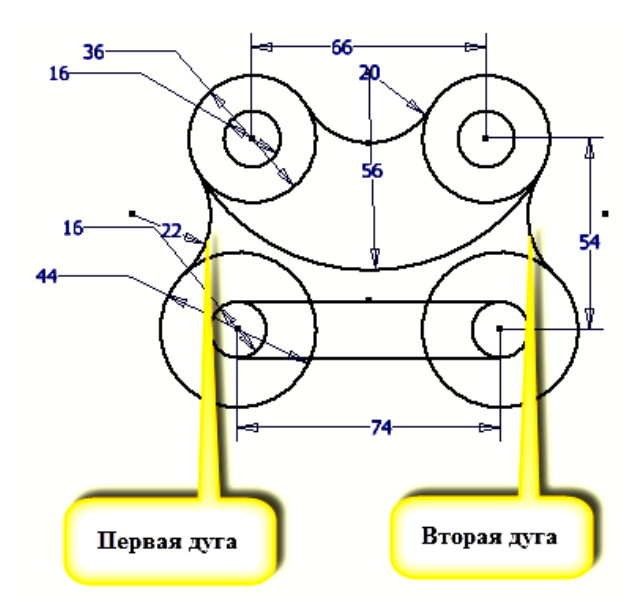

Рис. 12. Построение двух дуг сопряжения *R* 22

Соедините отрезком прямой окружности диаметром 44 мм и удалите с помощью команды «Обрезать» лишние части окружности путем последовательного указания ненужных частей дуги и нажатия левой кнопки мыши (рис. 13).

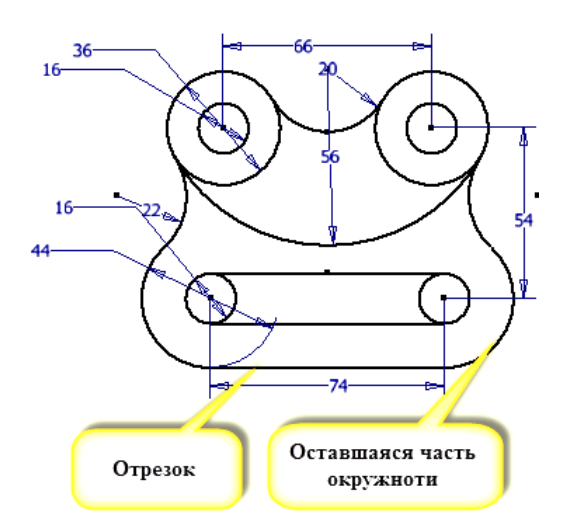

Рис. 13. Удаление лишних частей окружности

Постройте третий контур. Он состоит из окружности и кругового массива окружностей – 12 окружностей диаметром 8 мм.

Постройте окружность диаметром 60 мм и выровняйте ее по вертикали с помощью размера 65 мм от центров окружностей диаметрам 22 и 16 мм и по горизонтали с помощью зависимости «Вертикальность» **1**. Чертеж примет вид как на рис. 14.

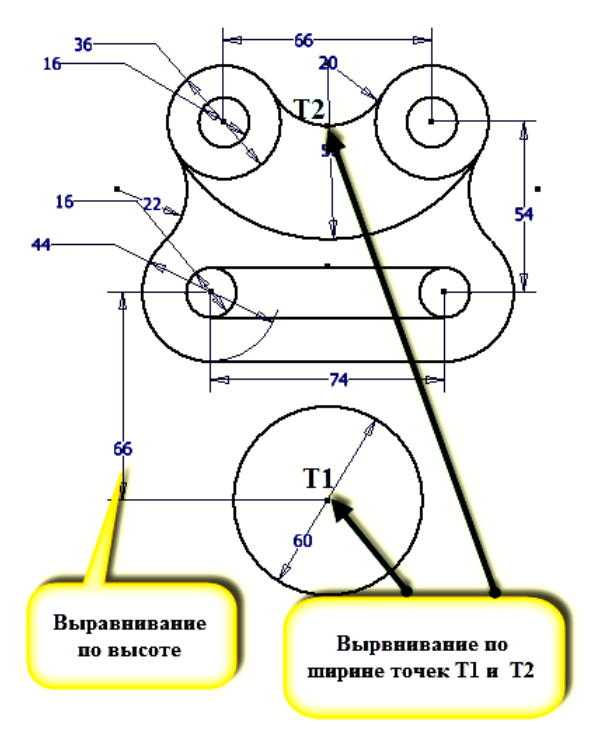

Рис. 14. Построение окружности диаметром 60 мм

Соедините отрезками прямых линий окружность диаметром 60 мм и двумя окружностями диаметром 44 мм и наложите условие касательности зависимостью «Касательная»  $\boxed{\bigcirc \ }$  (рис. 15).

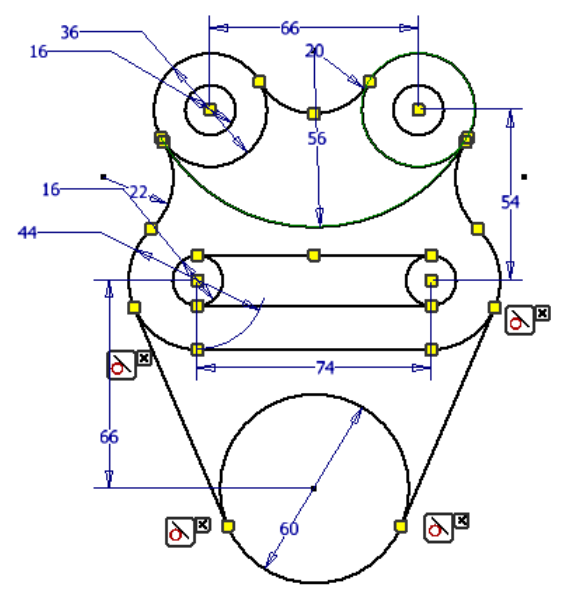

Рис. 15. Наложение условия «Касательность»

Постройте массив из 12 окружностей. Для этого вначале постройте окружность диаметром 8 мм на расстоянии равном радиусу массива и на одной вертикальной линии с центром массива (рис. 16).

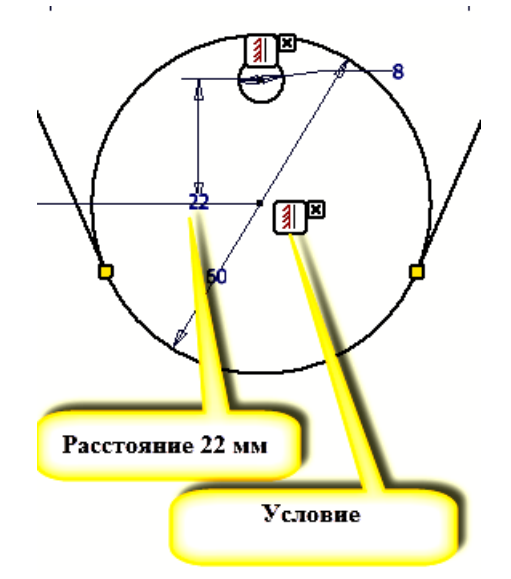

Рис. 3.16. Построение окружности диаметром 8 мм

С помощью команды круговой массив в появившемся диалоговом окне последовательно задайте соответствующие параметры массива. Нажав кнопку ĸ «Геометрия», выберите окружность для размножения. Нажмите кнопку «Ось» и укажите центр массива (рис. 17).

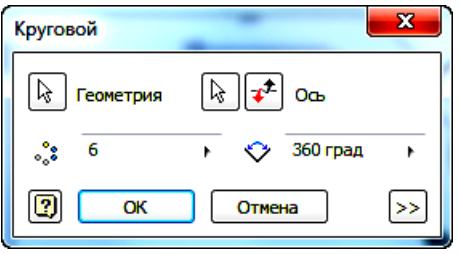

Рис. 17. Команда круговой массив

Постройте 12 окружностей. Выберите окружность диаметром 88 мм и укажите центр массива. Появится стрелка формирования направления центра массива. При необходимости, если угол формирования массива менее 360 градусов, путем нажатия кнопки  $\left| \right. \right. \left\langle \right. \left| \right. \left. \right. \left\langle \right. \left\langle \right. \right\rangle$  можно сменить направление построения на противоположное (рис. 18).

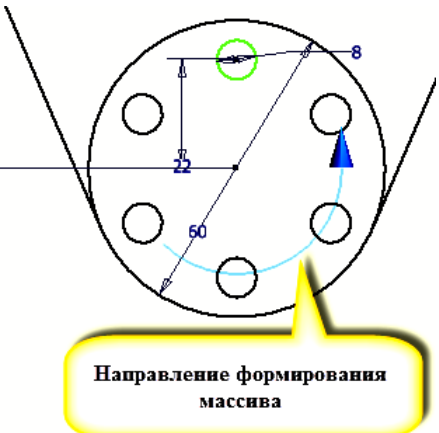

Рис. 18. Построение кругового массива

В окне «Количество элементов» введем число 12, а угол формирования массива оставьте равным 360 градусов (рис. 19).

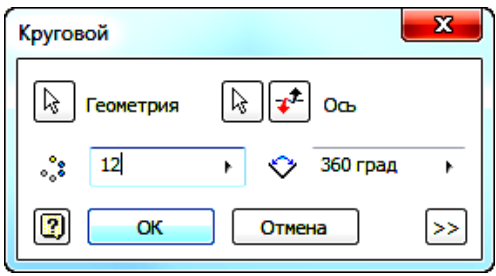

Рис. 19. Команда круговой массив

Массив примет вид как на рисунке 20.

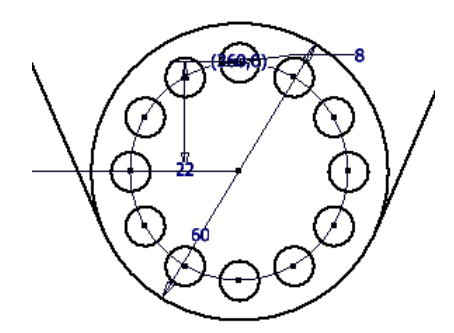

Рис. 20. Круговой массив элементов

Чертеж примет вид как на рис. 21.

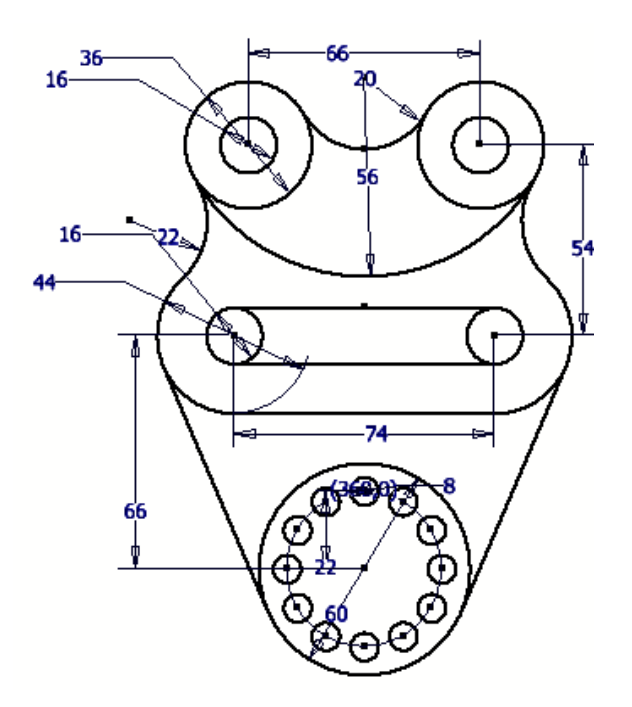

Рис. 21. Чертеж, после построения массива

Отредактируйте полученный эскиз чертежа. Для этого удалите с помощью команды «Обрезка» **\*** отдельные элементы окружностей (рис. 22).

Для перехода в «режим чертежа» нажмите кнопку «Принять эскиз» . Чертеж примет вид как на рисунке (рис. 22).

Далее откройте закладку «Пояснения (ЕСКД)». Для нанесения центровых линий используйте команду «Маркер центра» <sup>++</sup>. Щелкните курсором на окружностях. Если окружности концентричны, но необходимо выбирать б*о*льшую из них (рис. 23).

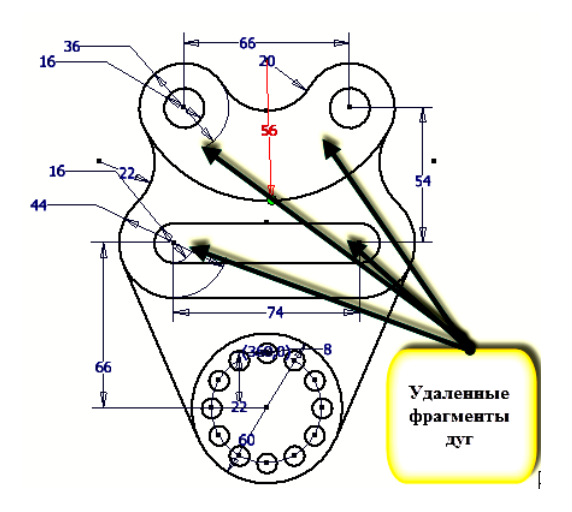

Рис. 21. Чертеж, после удаления отдельных элементов окружности

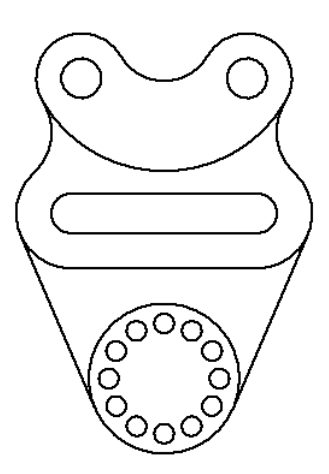

Рис. 22. Режим чертежа

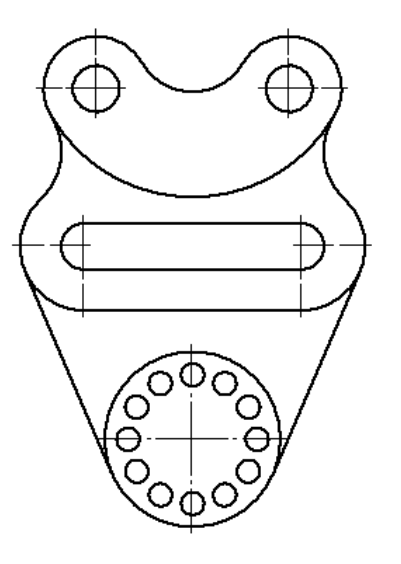

Рис. 23. Нанесение центровых линий

Для построения центровых линий массива воспользуйтесь командой «Окружность центров»  $|\cdot|$ + $|$  (рис. 24).

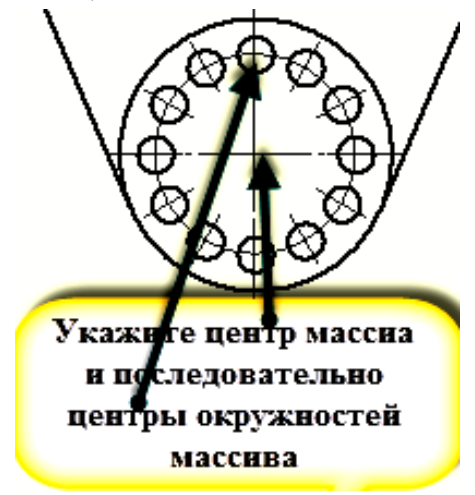

Рис. 24. Нанесение центровых линий массива

Проставьте размеры с помощью команды размеры  $\Box$ . Для нанесения размера дуги необходимо указать маркером на дугу или окружность. При необходимости вы можете поменять радиус на диаметр и обратно с помощью меню, которое появиться при нажатии правой кнопки мыши, как показано на рис. 25.

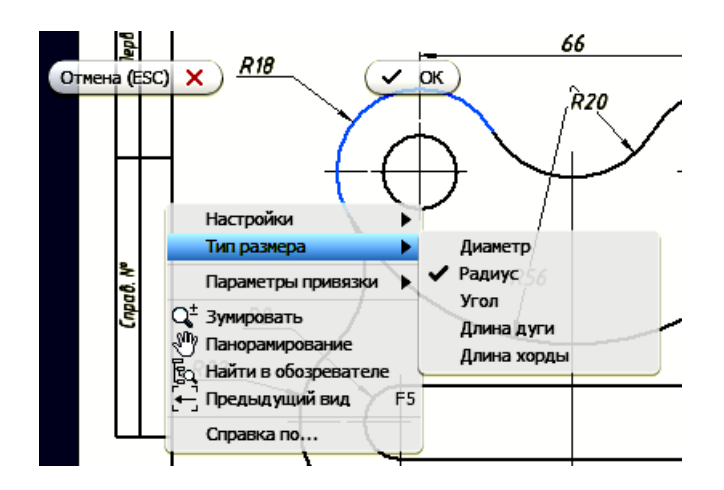

Рис. 25. Нанесение размера дуги

Для указания расстояния между окружностями или дугами необходимо последовательно выбрать две окружности, а затем указать положение размерной линии на чертеже.

Для внесения редакции размерного числа необходимо на этапе фиксации положения размерной линии в появляющемся окне внести изменения. Например, указать количество отверстий (рис. 26).

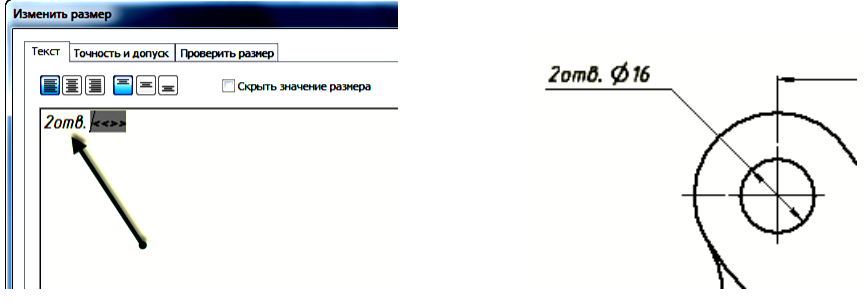

Рис. 26. Указания количества отверстий

Могут быть введены и специальные значки из выпадающего меню диалогового окна (рис. 27).

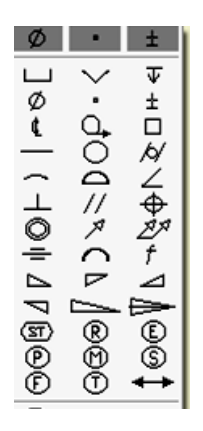

Рис. 27. Выбор специальных значков

После нанесения размеров чертеж примет вид как на рис. 28.

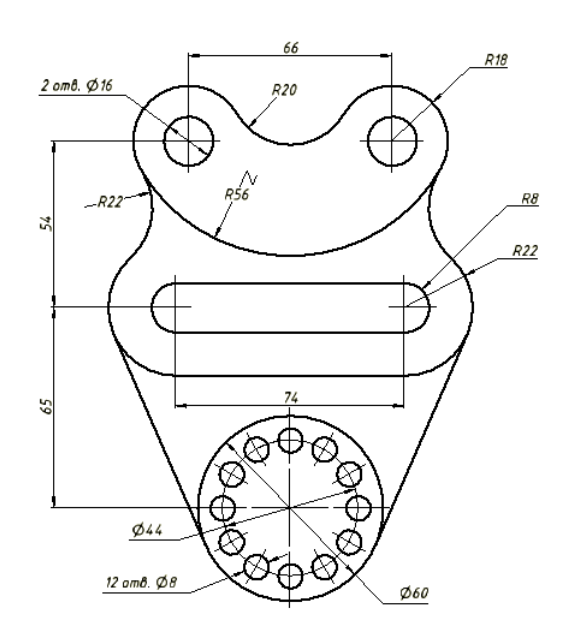

Рис. 28. Чертеж, после нанесения размеров

Заполните «Основную надпись» в соответствии с ГОСТ 2.104-2006. Нажмите кнопку «Основная надпись»  $\Box$  и заполните в диалоговом окне соответствующие гранки (рис. 29).

|                             |           |          |       |            | КИГ. 11.20.00         |                   |        |         |
|-----------------------------|-----------|----------|-------|------------|-----------------------|-------------------|--------|---------|
|                             |           |          |       |            |                       | Лит.              | Масса  | Масштаδ |
|                             | Изм. Лист | № доким. | Подп. | Дата       | Подвеска              |                   |        |         |
| Разраб.                     |           | Иванова  |       | 23.04.201  |                       |                   | 0.3    | 1:1     |
| Пров.                       |           | Сидоров  |       | 01.01.1601 |                       |                   |        |         |
| Т. контр.                   |           |          |       |            |                       | Лист              | Листов |         |
| На ч. отд.                  |           |          |       |            |                       |                   |        |         |
| Н. контр.                   |           |          |       | 01.01.1601 | Сталь 45 ГОСТ 1050-88 | КГЭУ, гр. ТТ-1-19 |        |         |
| $\mathcal{G}m\mathcal{B}$ . |           |          |       | 01.01.1601 |                       |                   |        |         |

Рис. 29. Заполнение основной надписи

После нажатия кнопки «ОК» чертеж примет вид (рис. 30).

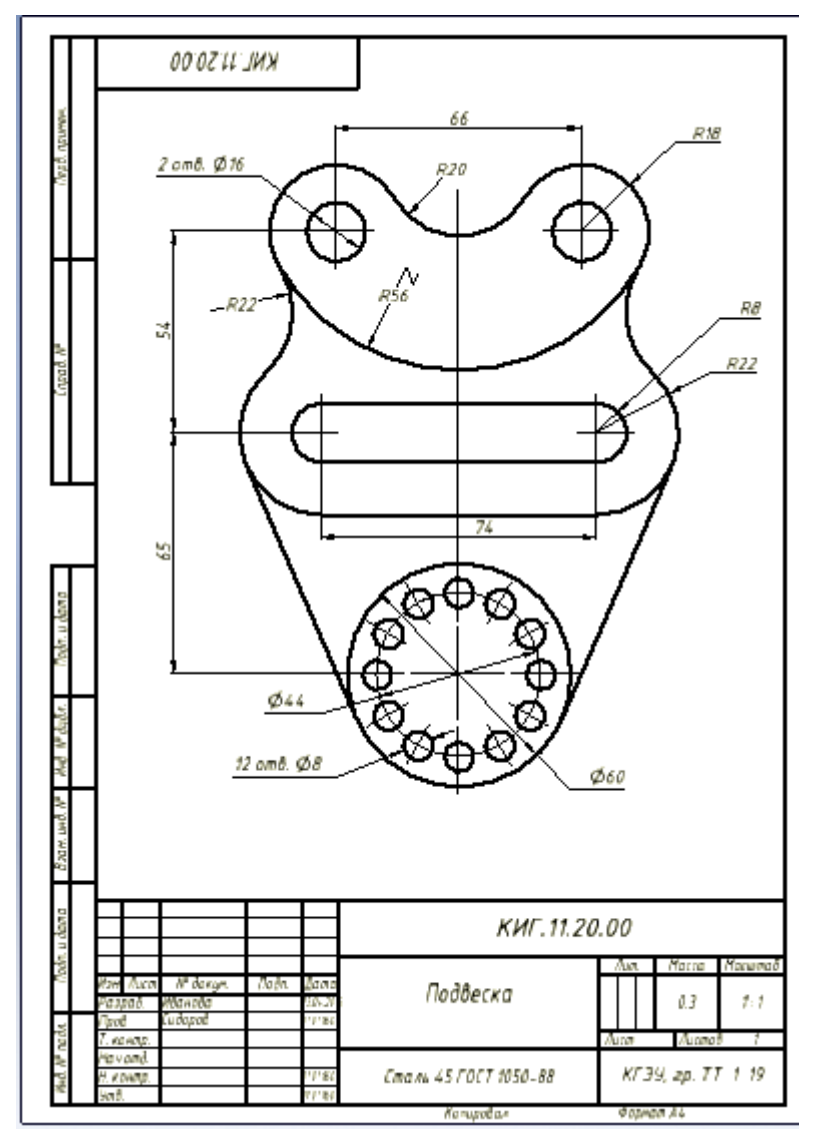

Рис. 30. Чертеж после заполнения основной надписи

#### **Задача 2. Создание 3D-модели подвески**

На основе полученного чертежа необходимо создать трехмерную электронную модель деталь. Для этого перейдите в режим эскиза, щелкнув два раза на изображении, и скопируйте чертеж. Для этого выделите с помощью мыши рамкой изображение (главный вид), а затем выберите инструмент «Копировать» из панели «Изменить», поставьте галочку в окно «Буфер обмена» и нажмите кнопку «Готово».

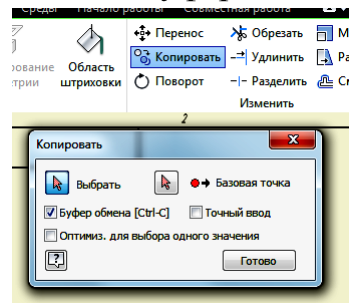

Перейдите в модуль деталь. Выберите плоскость построения – XY и вставьте чертеж из буфера, нажав клавиши CTRL и V, а затем кнопку «Показать все» **q** в панели навигации.

Изображение появиться на выбранной рабочей плоскости. Для удобства построения щелкните на «домике» «Видового куба» (рис. 31).

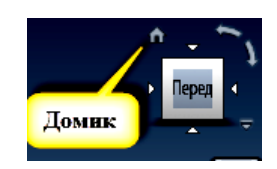

Рис. 31. «Домик» видового куба

Изображение примет изометрический вид (рис. 32).

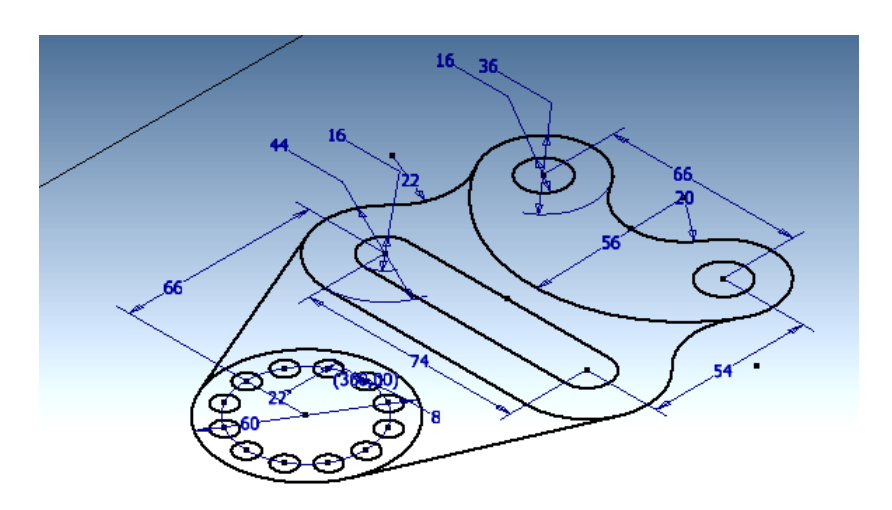

Рис. 32. изометрический вид изображения

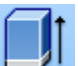

Для создания трехмерной модели воспользуйтесь командой «Выдавить» . Задайте высоту создаваемых элементов. Начните построение с верхнего контура. При этом необходимо помнить, что, если внутри контура находятся другие замкнутые контуры, то они будут строиться как отверстия. После нажатия кнопки

«Выдавить» появиться диалоговое окно (рис. 33).

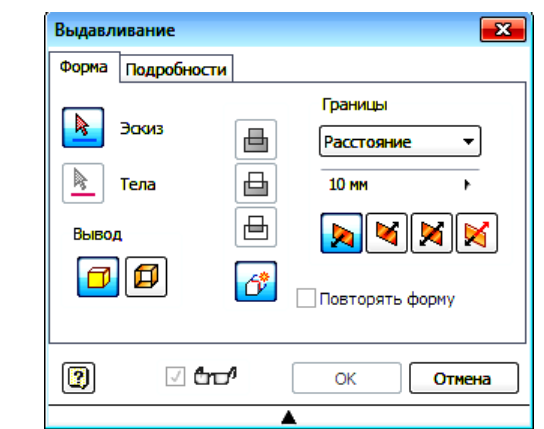

Рис. 33. Диалоговое окно «Выдавливание»

Предлагается выбрать нужный контур – активна кнопка «Эскиз». Выбранный контур подсветится как на рис. 34.

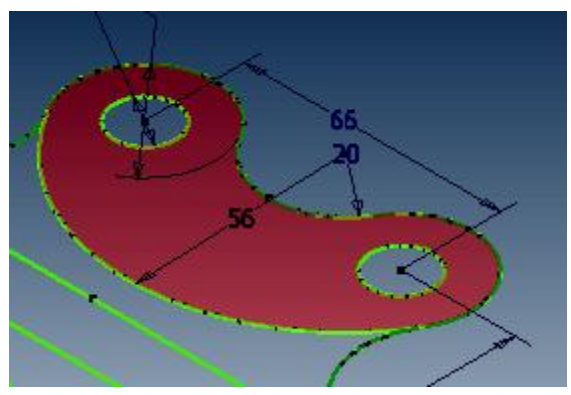

Рис. 34. Выбор нужного контура

Введите высоту выдавливания 30 мм и активируйте кнопку симметричного **ded** 

выдавливания ,  $\sim$  , а затем кнопку «ОК» (рис. 35).

По завершении операции эскиз станет невидимым. Необходимо восстановить

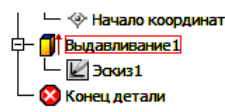

видимость. Для этого в браузере выберите «Эскиз1»  $\overline{\phantom{a}}$   $\overline{\phantom{a}}$   $\overline{\phantom{a}}$  и нажмите

правую кнопку мыши. В появившемся меню щелкните на кнопке «Видимость» (рис.36). Эскиз вновь станет видимым.

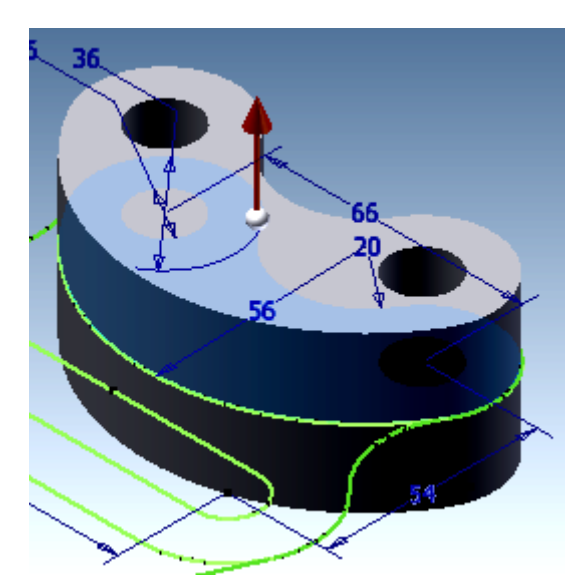

Рис. 35. Выполнение выдавливания первого контура

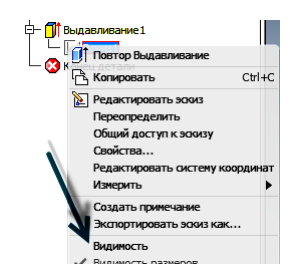

Рис. 36. Установки видимости эскиза

Аналогично выдавим второй контур, задав его толщину 20 мм. В результате получим (рис. 37).

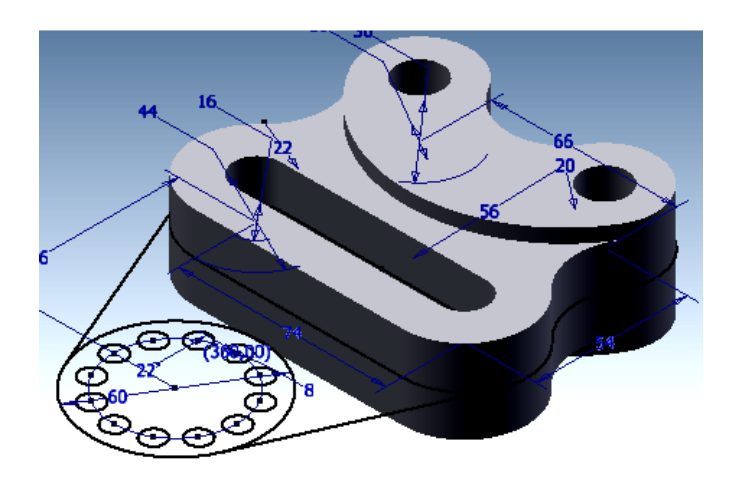

Рис. 37. Выполнение выдавливания второго контура

Выполните построение следующего элемента по третьему контуру, задав толщину 15 мм (рис. 38).

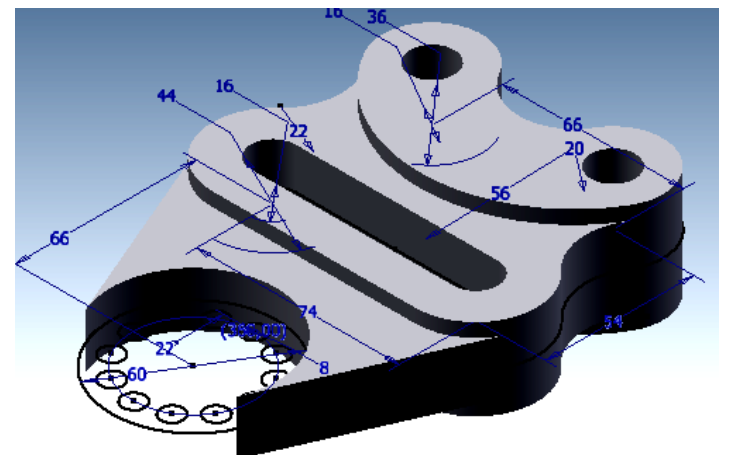

Рис. 38. Выдавливание третьего контура

Постройте последний элемент высотой 30 мм и отключите видимость эскиза. Модель примет вид как на рис. 39.

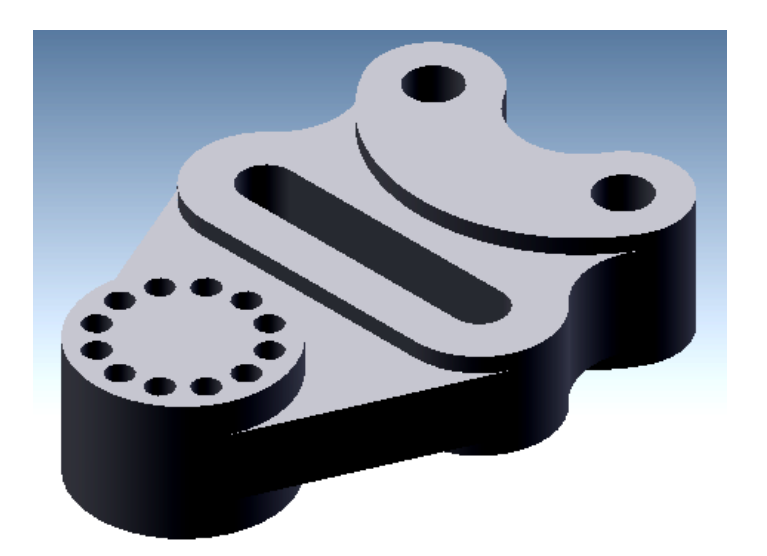

Рис. 39. Построенная модель детали

Измените цвет модели, задав ей материал из меню, например «Золото» (рис. 40).

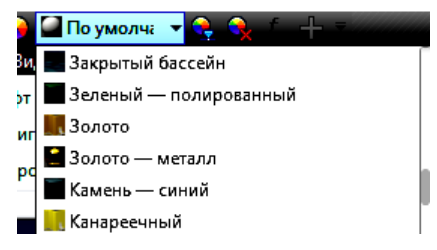

Рис. 40. Задание материала

Модель примет вид как на рисунке 41.

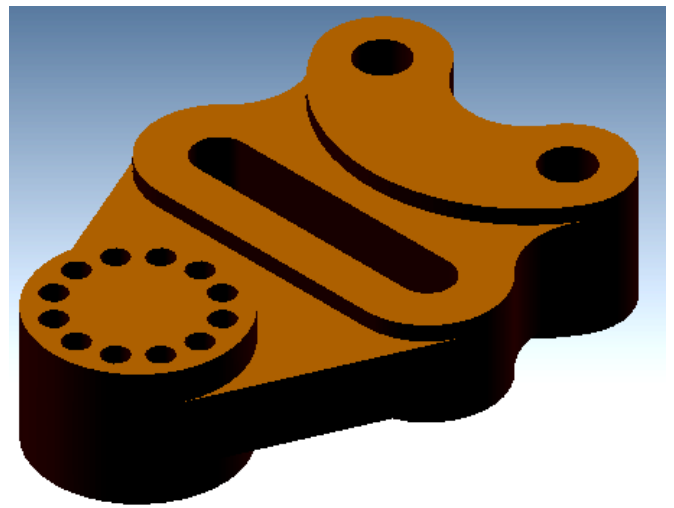

Рис. 41. Модель после задания материала

Сохраните модель под именем «Подвеска», нажав кнопку «Сохранить как».

#### **Задача 3. Создание электронного чертежа детали по её трехмерной модели**

Для создания главного вида откройте среду «Чертеж», выберите закладку *<u><u><b>Datastrouus Buane</u>*</u>

T «Размещение видов» Базовый проекционный до и нажмите на кнопку «Базовый» . Появится диалоговое окно «Вид чертежа» (рис. 42).

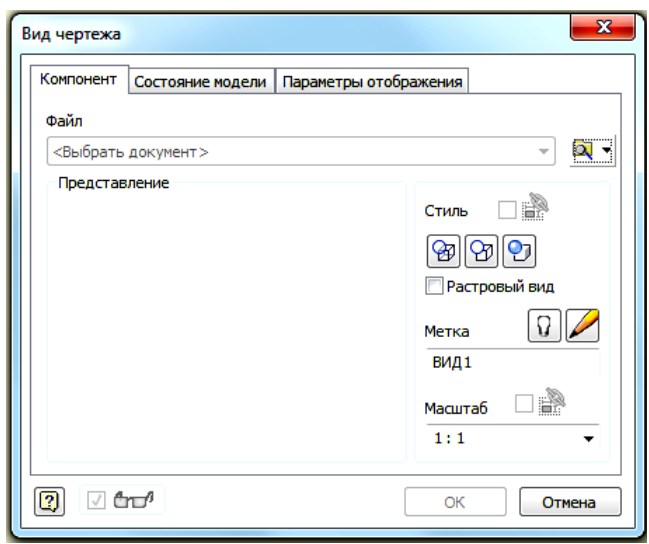

Рис. 42. Диалоговое окно для создания видов

Для поиска и открытия нужного файла 3D-модели в гранке «Файл» откройте поисковик. Если нужный файл был последним, то он появиться автоматически на поле чертежа.

Если появившийся вид не соответствует главному виду, то в гранке «Направление» можно подобрать другой вариант с помощью видового куба (рис. 43).

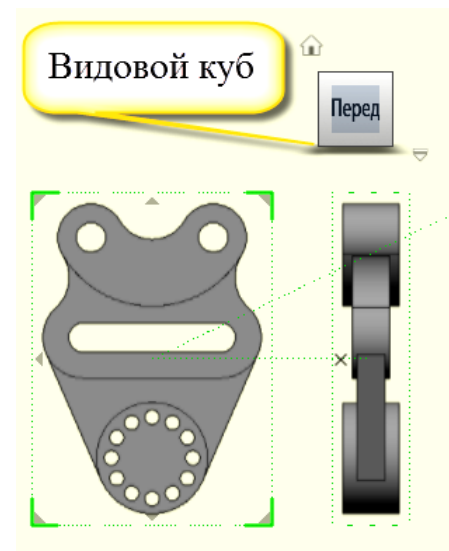

Рис. 43. Выбор главного вида с помощью видового куба

В гранке «Масштаб» через раскрывающееся меню можно изменить масштаб изображений. Оставьте масштаб 1:1.

В гранке «Вид1» задайте название вида, например «Главный вид».

В гранке «Стиль» задайте стиль отображения **в В В В** 

- **ев** с невидимыми линиями;
- с удалением невидимых линий;
- тонированный.

Выбирите вариант «с удалением невидимых линий» [97].

Установите главный вид в левой половине поля чертежа и нажмите «ОК».

Переместите курсор вправо и зафиксируйте «вид слева» нажатием левой кнопки мыши. Переместите курсор по диагонали относительно главного вида и создайте изометрический вид. Для завершения создания видов нажмите правую клавишу мыши и в появившемся меню нажмите кнопку «Создать». Главный вид и вид слева будут находиться в проекционной связи. Изометрический вид можно перемещать независимо от других видов. Разместите виды как показано на рис. 44.

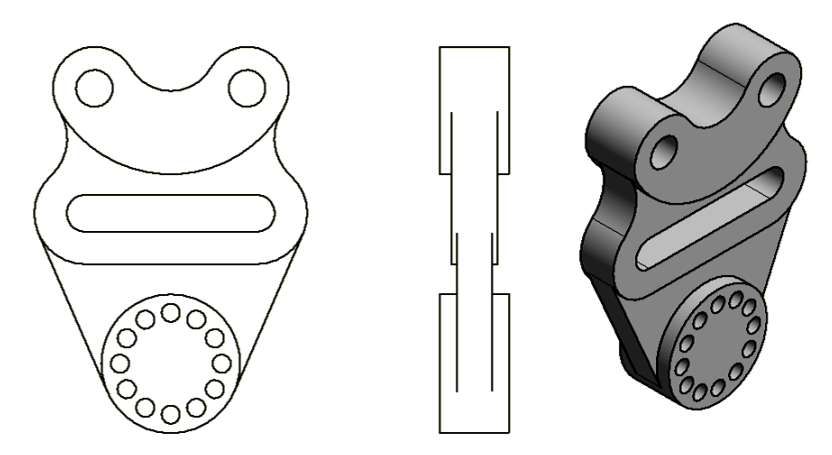

Рис. 44. Размещение видов на чертеже

Нанесите размеры и заполните основную надпись аналогично тому, как это было сделано выше.

Выберите аксонометрический вид и нажмите правую кнопку мыши, в появившемся меню щелкните на кнопке «Редактировать вид …». В диалоговом окне «Вид чертежа» в гранке «Стиль» выберите вариант «Тонированный» <sup>[9]</sup> и нажмите «ОК». Аксонометрический вид примет вид как на рис. 45.

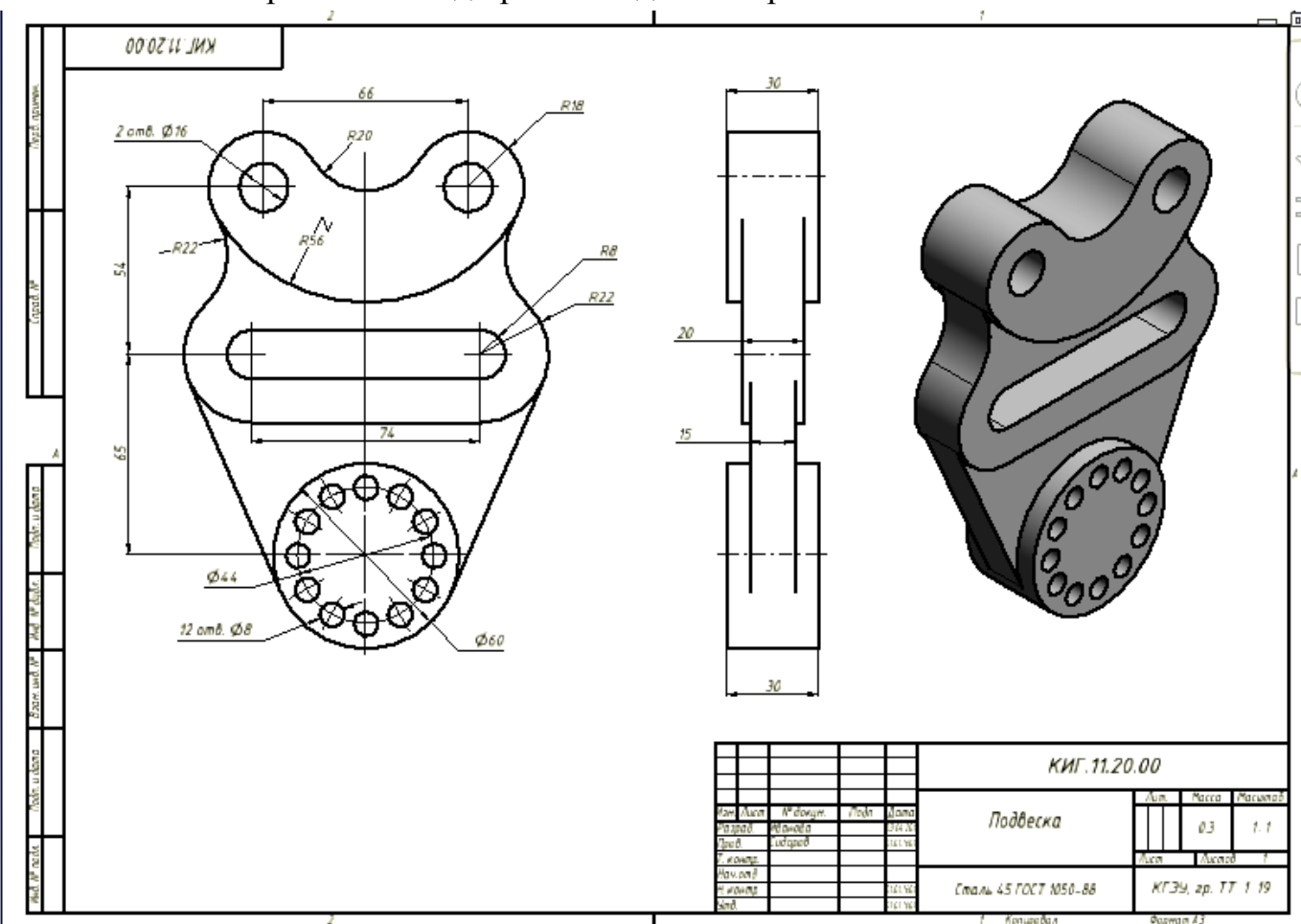

Рис. 45. Готовый чертеж

Работа завершена.